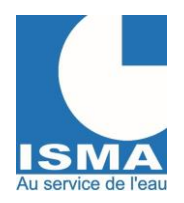

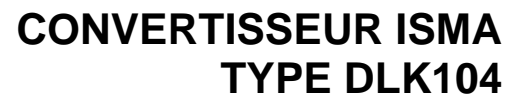

Version v1.0.1 14/12/2023

# **MISE EN SERVICE ET UTILISATION**

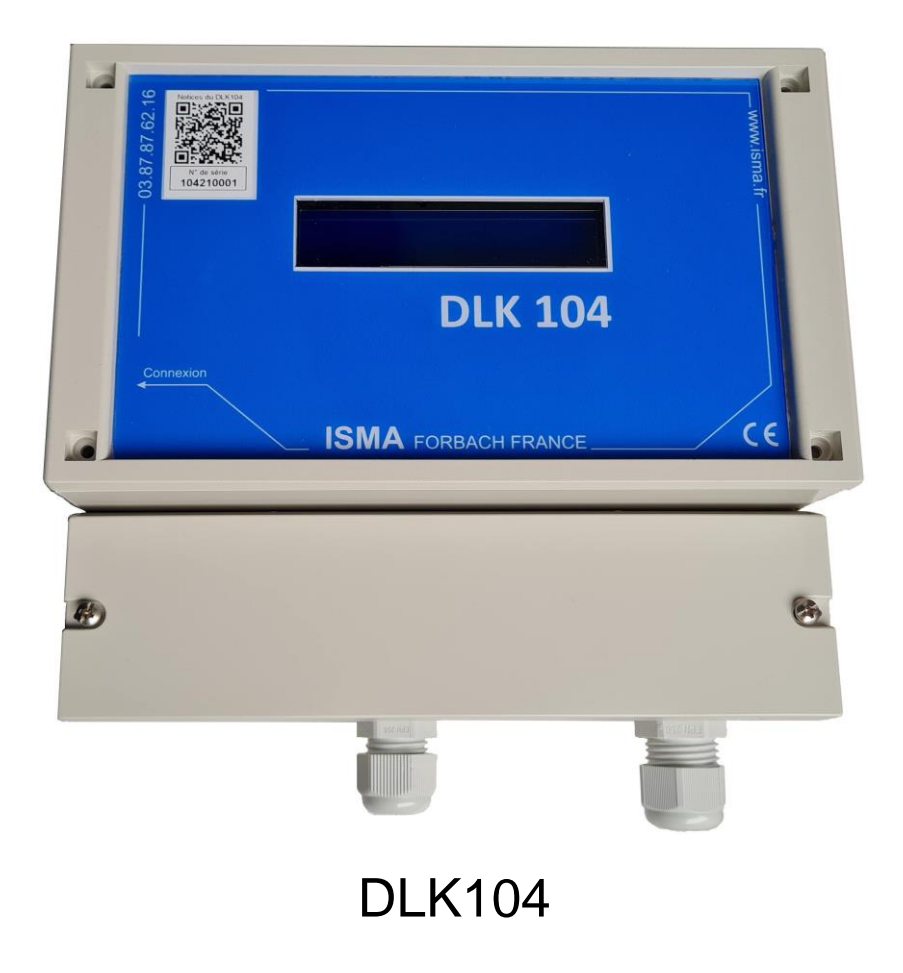

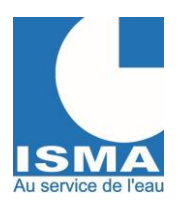

Version v1.0.1 14/12/2023

#### **SOMMAIRE**

#### Pages

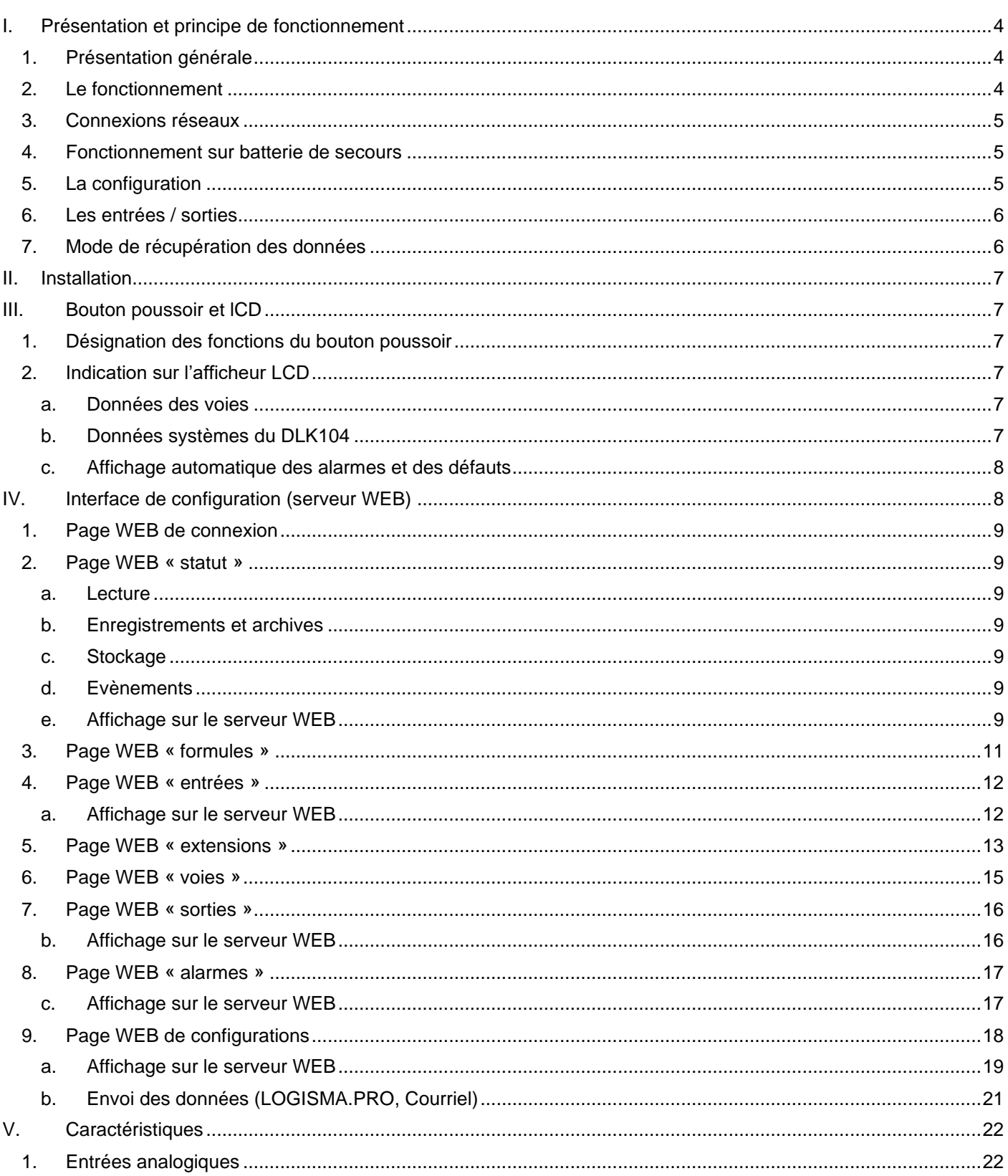

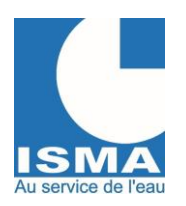

Version v1.0.1 14/12/2023

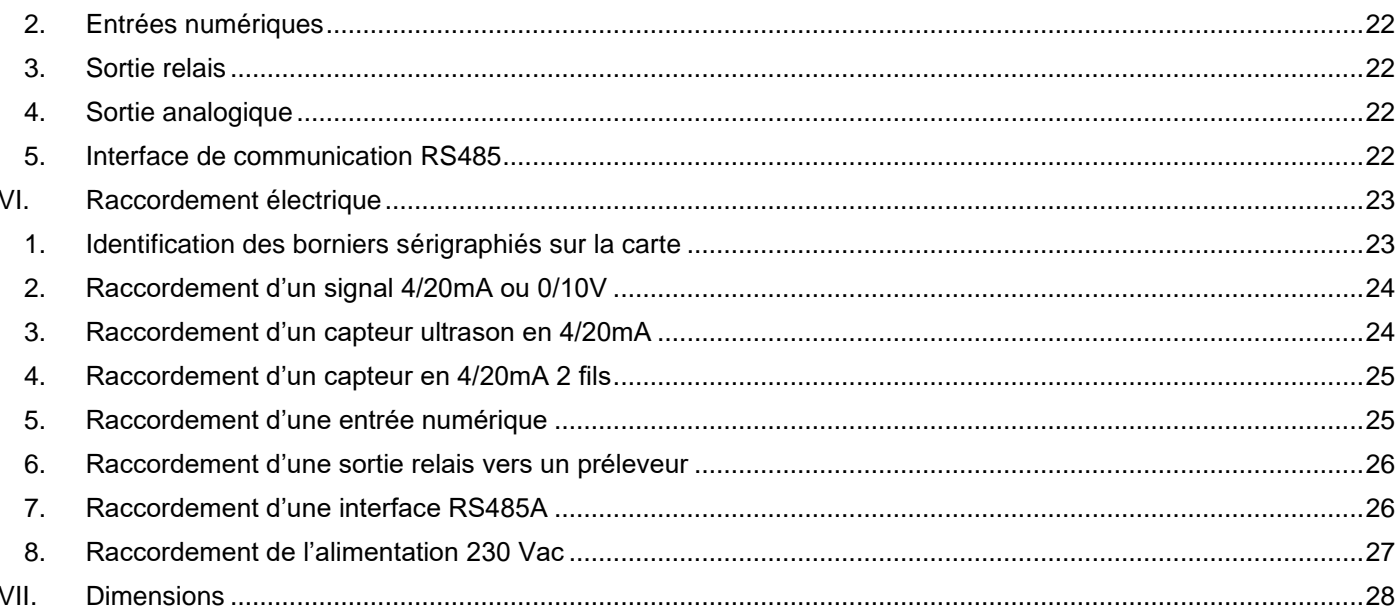

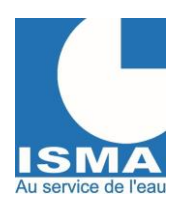

# <span id="page-3-0"></span>**I. PRESENTATION ET PRINCIPE DE FONCTIONNEMENT**

#### <span id="page-3-1"></span>*1. PRESENTATION GENERALE*

Le DLK104 est un convertisseur de signaux dédié aux mesures des paramètres des eaux usées, spécialement pour la mesure de débit en canaux ouverts, mais aussi pour tout type de mesure : hauteur d'eau, pH, température, conductivité, …

Il est équipé en standard d'une interface Wifi pour la lecture des données, la configuration de l'appareil et si disponible d'un accès à internet via un routeur Wifi.

Il se présente sous la forme d'un boitier étanche, avec un bouton poussoir, un afficheur LCD, et des presses étoupes pour le raccordement de l'alimentation et des signaux à traiter.

L'afficheur LCD dispose de 2 lignes avec indications intermittentes de 6 données par lignes paramétrables.

Le bouton poussoir dispose de fonctionnalité multiple au démarrage (mise à jour du programme, reset sélectionnable) et en fonctionnement (allumer/éteindre le LCD, le serveur web intégré, l'envoi des données vers un serveur, redémarrer l'appareil).

Il nécessite une alimentation de  $230V_{AC}$  ou de  $5V_{DC}$ . Une pile CR2032 est utilisée pour la sauvegarde de l'horloge en mode hors tension.

Il dispose d'une mémoire Flash de 10Mo pour le stockage des données au format CSV.

Configuration des interfaces d'entrées et de sorties :

- 2 entrées analogiques isolées 4/20mA ou 0/10v avec alimentation 12v/24v 100mA.
- $\bullet$  2 entrées digitales isolées (polarisées en +12V<sub>DC</sub>) pour comptage (d'impulsion ou de temps) et de mesure d'état.
- 2 sorties 4/20mA actives isolées.
- 2 sorties relais à double contact (2 circuits RTC par relais).
- 1 interface RS485 Modbus RTU isolée pour l'ajout de signaux d'entrée ou de sortie (pH M80, température M80, conductivité M80, détecteur d'hydrocarbures ODL1600, extension d'entrée/sorties analogiques Z8AI ou numériques Z4DI, …).
- 1 interface RS485 Modbus RTU protégée pour répondre aux demandes d'une supervision.
- 1 slot interne pour module d'extension.

Les signaux recueillis sont traités puis archivés pour être :

- Téléchargés directement sur le convertisseur via un accès en Wifi depuis votre smartphone ou PC disposant d'une interface Wifi et d'un navigateur internet. Les fichiers sont au format CSV.
- Envoyés vers un serveur (nécessite un accès à internet\* en Wifi) qui traitera ces données afin de les consulter depuis internet et créer vos rapports personnalisés (depuis un PC, un smartphone, une tablette …).

\*Une connexion sur le réseau 4G est disponible en option, via un routeur externe.

### <span id="page-3-2"></span>*2. LE FONCTIONNEMENT*

Les signaux sont relevés toutes les secondes puis enregistrés avec plusieurs méthodes de calculs possibles (toutes les heures par exemple) : relevé, compteur, moyenne, min/max, totalisateur de débit.

La récupération de ces données peut se faire :

- En local (Wifi direct ou Wifi du réseau local)
- Vers notre serveur LOGISMA.PRO
- Par courriel

Les données envoyées ou téléchargées ne sont pas supprimées en interne, elles restent disponibles en téléchargement local jusqu'à saturation de l'espace disponible gérée en mémoire tournante.

L'horloge interne se synchronise à minuit lors d'une connexion vers le serveur afin de garantir un horodatage précis des enregistrements.

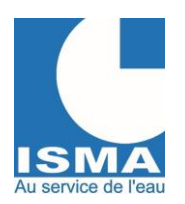

Version v1.0.1 14/12/2023

Chaque DLK104 lié à notre serveur LOGISMA.PRO, lui donnera accès à la consultation de sa configuration. Cette configuration est envoyée à chaque fois que le boitier lui envoi des données afin de vous permettre de suivre et de vérifier son bon fonctionnement.

Le DLK104 n'est pas accessible depuis internet. C'est toujours lui qui prend l'initiative de se connecter à un réseau. L'interface Wifi est éteinte, il ne s'active que lorsque des données sont à envoyer.

Si des informations doivent être transmises depuis le serveur vers le DLK104, il faudra attendre la prochaine connexion du DLK104 au serveur pour qu'il puisse récupérer ces informations.

LOGISMA.PRO vous permet de visualiser l'ensemble de vos données, de créer des rapports journaliers (bilan 24h) ou mensuels, et de regrouper vos données entre plusieurs installations.

Un système d'évènement est géré dans le DLK104, il peut être consulté en communication locale via le serveur WEB.

Le déroulement du programme est surveillé par un « WatchDog » interne (redémarrage automatique de la carte électronique si elle ne réalise plus une partie du code sensible).

### <span id="page-4-0"></span>*3. CONNEXIONS RESEAUX*

L'interface Wifi est activée uniquement lors de l'envoi de paquets vers le serveur, à intervalle régulier.

En cas d'utilisation sur un réseau Wifi, l'interface peut être maintenue active pour permettre d'envoyer les données et de pouvoir consulter l'affichage en temps réel de manière continue.

Appuyer sur le bouton poussoir pour activer l'interface Wifi manuellement :

- L'interface Wifi passe en mode point d'accès.
- Depuis n'importe quel appareil (PC, smartphone, tablette...) via un navigateur web, connectez-vous à ce réseau. (mot de passe de connexion Wifi : voir la fiche technique de votre DLK104)
- Démarrer un navigateur internet (Google Chrome, Firefox, Safari, …) entrez l'adresse IP de votre DLK104.
- Sur la page internet, vous pouvez :
	- o Visualiser les données en temps réel
	- o Télécharger les données enregistrées
	- o Configurer les voies, les entrées
	- o Configurer tous les paramètres du DLK104 (paramètres WIFI, intervalles de lectures, enregistrements et envoie des données, ...
- Le DLK104 est capable d'ouvrir le point d'accès en utilisant le réseaux Wifi existant pour envoyer simultanément des paquets de données vers le serveur.

•

#### <span id="page-4-1"></span>*4. FONCTIONNEMENT SUR BATTERIE DE SECOURS*

L'entrée d'alimentation +5V peut être utilisée comme alimentation de secours mais ne permettra pas de mettre en service les entrées/sorties, seule l'interface Wifi sera opérationnelle.

### <span id="page-4-2"></span>*5. LA CONFIGURATION*

Un bouton poussoir et un afficheur LCD permettent de contrôler le DLK104.

- LCD : signaler le statut du DLK104 et afficher les valeurs mesurées à travers différents écrans.
- Bouton poussoir : mettre à jour le programme via Wifi en mode serveur AP, procéder à des resets, allumer/éteindre l'afficheur LCD, démarrer le serveur en mode AP/STA, envoyer des données par internet, redémarrer l'appareil.

Une pile CR2032 permet d'alimenter en continu l'horloge interne.

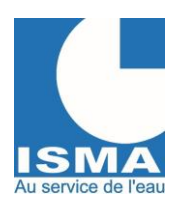

### <span id="page-5-0"></span>*6. LES ENTREES / SORTIES*

Il dispose de deux entrées analogiques, deux entrées numériques, et de deux interfaces RS485. Les différentes entrées :

- Entrées analogiques : débit instantané, pH, température, … (signaux 4/20mA ou 0-10v). Chaque voie doit être configurée : type de signal / échelle mini / échelle maxi / calibration des signaux de conversion
- 1. Entrées numériques : impulsions de débit (totalisateur), compteur, préleveur, temps de marche, pluviomètre, alarme, … (signal TOR, contact sec libre de potentiel).
- Chaque voie doit être configurée : état actif / délai minimum d'impulsion / valeur de l'impulsion
- RS485 n° 1 : via le protocole MODBUS RTU : extension d'entrées analogiques ou digitales. Exemple : Détecteur d'hydrocarbures type ODL1600.
- RS485 n° 2 : via le protocole MODBUS RTU : communication depuis une supervision.

Deux sorties relais pour piloter un préleveur, réaliser des seuils d'alarmes. Deux sorties 4/20mA pour reporter les mesures vers un autre appareil.

### <span id="page-5-1"></span>*7. MODE DE RECUPERATION DES DONNEES*

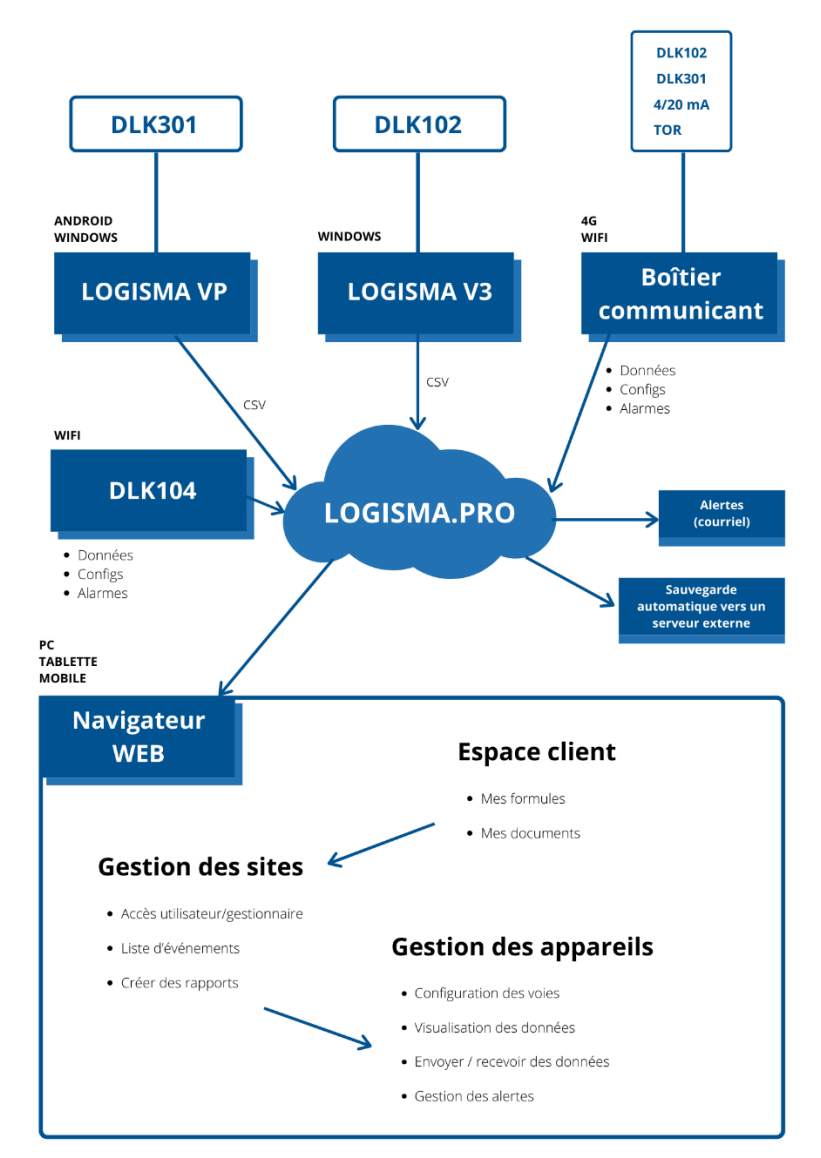

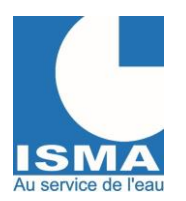

### <span id="page-6-0"></span>II. **INSTALLATION**

Malgré la protection du boîtier IP65, il est recommandé de l'installer à l'abri des intempéries (auvent, local technique).

Prévoir une protection par fusible 2A / 230VAC, ainsi qu'une protection contre la foudre. En milieu électriquement perturbé il est vivement conseillé de protéger l'alimentation par un onduleur ou un parasurtenseur.

# <span id="page-6-1"></span>III. **BOUTON POUSSOIR ET LCD**

#### *1. DESIGNATION DES FONCTIONS DU BOUTON POUSSOIR*

<span id="page-6-2"></span>**Au démarrage** (appui jusqu'à l'accès au menu d'initialisation) : menu reset, et menu de mise à jour du programme. **En fonctionnement** :

- Appui < 0,5sec : Figer l'écran en cours, un caractère ▓ apparait à gauche de l'écran.
- Appui < 2sec : Allumer l'afficheur LCD.
- Appui 2..6sec : Eteindre l'afficheur LCD.
- Appui 6..10sec : Démarrer/Arrêter le serveur.
- Appui 10..14sec : Démarrer/Arrêter l'envoi des données sur internet.
- Appui 14..18sec : Redémarrer l'appareil.
- Appui >18sec : Annuler l'action du bouton poussoir.

#### <span id="page-6-3"></span>*2. INDICATION SUR L'AFFICHEUR LCD*

#### **L'afficheur LCD est composé de deux lignes de 20 caractères**.

Chaque ligne peut être paramétré individuellement, et l'affichage est rotatif sur 6 écrans toutes les 3 secondes. Soit la possibilité d'afficher 12 valeurs différentes.

#### <span id="page-6-4"></span>**a. Données des voies**

**« Voie »** : chaque voie peu disposer des champs suivants

- Valeur calibrée (ou valeur source) ex. : pour une mesure de débit, c'est la hauteur d'eau en mm.
- Valeur calculée : valeur du débit instantanée, de pH, de température, …
- Compteur ou totalisateur
- Compteur ou totalisateur partiel

#### <span id="page-6-5"></span>**b. Données systèmes du DLK104**

#### **« IC »** : Serveur WEB allumé

- Erreur générale
- Compteur de cycle (compteur en seconde depuis le dernier redémarrage)
- Etat de l'interface Wifi
- Etat du serveur
- Capacité de la mémoire flash restante
- Capacité de la mémoire RAM restante
- Pic de mémoire RAM restante
- Raison du dernier redémarrage
- Date et heure actuelle
- Numéro de série du DLK104

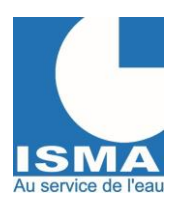

#### <span id="page-7-0"></span>**c. Affichage automatique des alarmes et des défauts**

En présence d'alarmes ou de défauts, l'affichage est interrompu durant 1 secondes toutes les 3 secondes.

- 1. Cas si seulement des alarmes sont actives **« -- ALARMES -- »** : S'affiche sur la première ligne, et le nom de la première alarme sur la ligne 2.
- Si plusieurs sont en cours, l'afficheur indiquera le nombre d'alarmes supplémentaires.
- 2. Cas si seulement des défauts sont actifs<br>
« -- DEFAUTS/INFOS-- » : S'affiche  $S$ 'affiche sur la première ligne. L'afficheur indiquera la liste des défauts sur la deuxième ligne.
- 3. Cas si des alarmes et des défauts sont actifs
	- **« !D : »** : S'affiche sur la première ligne, et le nom des défauts.
	- **« !A : »** : S'affiche sur la deuxième ligne, et le nom de la première alarme, puis du nombre d'alarme.

Légende des défauts/infos :

- AlE : défaut sur l'alimentation des signaux d'entrées
- Al2 : défaut sur l'alimentation secondaire
- AlS : défaut sur l'alimentation des signaux de sorties
- DBG : Informations sur l'état de débogage

# <span id="page-7-1"></span>**IV. INTERFACE DE CONFIGURATION (SERVEUR WEB)**

La configuration du DLK104 s'effectue à partir d'un serveur WEB, celui-ci est disponible de deux manières différentes :

- Point d'accès WIFI interne du DLK104 : il créait un point d'accès à partir duquel vous pouvez vous connecter en WIFI avec n'importe quel appareil disposant d'un navigateur web via l'adresse IP : 192.168.40.1 ou [dlk102xxxxxx/](http://dlk102xxxxxx/) (avec 102xxxxx correspondant au numéro de série de l'appareil). Se connecter au point d'accès : lancer une recherche des réseaux WIFI disponibles puis sélectionner votre DLK104 depuis son numéro de série, ensuite entrer votre mot de passe (disponible sur la fiche technique de l'appareil : « code WIFI », entrer le sous la forme « dlkxxxxxx ».
- Utilisation du réseau WIFI de son accès internet : création d'un serveur WEB sur le réseau existant selon l'adresse IP du DLK104 (par défaut : 192.168.1.40) ou [dlk102xxxxxx/](http://dlk102xxxxxx/) (avec 102xxxxx correspondant au numéro de série de l'appareil).

#### **Le serveur WEB se démarre avec un appui de 6..10sec sur le bouton poussoir situé sur le côté du DLK104.**

Barre de navigation :

- Logo ISMA
- Numéro de série du DLK104
- Version du programme
- Adresse MAC
- Bulle de couleur d'état de la connexion avec le DLK104

Pour éteindre le serveur WEB :

- Depuis le serveur « Déconnexion » => puis « Eteindre l'interface de configuration ». Sinon au bout de 15 minutes d'inactivité il s'éteindra tout seul (délai paramétrable).
- Depuis le bouton poussoir appui 6..10sec.

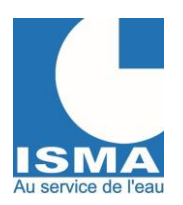

Version v1.0.1 14/12/2023

#### *1. PAGE WEB DE CONNEXION*

<span id="page-8-0"></span>Première page lors de l'accès au serveur WEB du DLK104. L'accès à l'interface de configuration nécessite un de mot de passe. Informations d'accès par défaut : Identifiant : admin Mot de passe : dlk104 (mot de passe personnalisable)

Le mot de passe peut être modifié à tout moment dans l'interface de configuration. En cas de perte du mot de passe il est possible de le réinitialiser à celui par défaut en entrant votre « code reset admin » lié au DLK104 renseigné sur sa fiche technique.

#### <span id="page-8-1"></span>*2. PAGE WEB « STATUT »*

#### <span id="page-8-2"></span>**a. Lecture**

Le DLK104 lit toutes les secondes et stocke à intervalles définit les données selon la configuration. La page WEB « statut » est actualisée automatiquement toutes les 5 secondes.

#### <span id="page-8-3"></span>**b. Enregistrements et archives**

Les enregistrements correspondent aux fichiers CSV journaliers des données calculées selon les voies configurées. Ils sont créés en fonction de « L'intervalle d'enregistrement des données » configurée. Lorsqu'un fichier d'enregistrement est envoyé (sur LOGISMA.PRO ou par courriel) il est placé dans le dossier archives.

Dans le cas où vous utilisez un DLK104 sans accès internet alors le dossier archives n'existera pas et il faudra télécharger manuellement les fichiers d'enregistrements à partir de l'interface de configuration WIFI du DLK104 en cliquant sur le nom des fichiers.

#### <span id="page-8-4"></span>**c. Stockage**

Le DLK104 dispose d'un stockage de 10MB. Ce stockage comporte :

- Les enregistrements et les archives en stockage tournant : si un nouvel enregistrement nécessite plus de place qu'il n'en reste alors la plus ancienne archive ou le plus ancien enregistrement (si aucune archive) sera supprimé pour laisser de la place aux nouveaux
- Les fichiers de configurations, les fichiers d'évènements, ...

#### <span id="page-8-5"></span>**d. Evènements**

Le DLK104 enregistre et classe des évènements. Ceux-ci sont disponibles via son interface de configuration WIFI. Il existe 4 types d'évènements dont la mémoire individuelle alloué est limitée à 200Ko.

- Les évènements sont classés par catégories :
	- o Information
	- o Avertissement
	- o Erreur
	- o Débogage (réservé à ISMA)

#### <span id="page-8-6"></span>**e. Affichage sur le serveur WEB**

- Date/Heure de la dernière lecture (rafraichissement des valeurs toutes les 5 secondes)
- Statut du DLK104

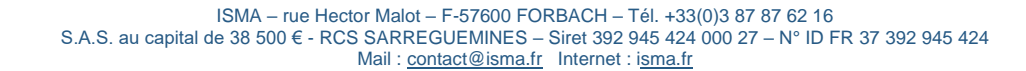

#### o Ressources

- Stockage utilisé (%)
- Mémoire utilisée (%)
- Signal Wifi en dB
- Compteur du cycle de marche
- Cause du dernier redémarrage
- Etat du mode de débogage
- Mode de calibration de l'horloge
- Compteur de défauts
- Mode calibration de l'horloge
- Défaut du bloc d'alimentation secondaire
- Défaut du bloc d'alimentation des entrées
- Défaut du bloc d'alimentation des sorties
- Etat de l'alimentation des entrées
- Etat de l'alimentation des sorties
- Etat de l'alimentation de l'afficheur LCD
- Etat de l'alimentation externe USB
- o Enregistrements (fichiers CSV)
	- Explorateur de fichiers :
		- Les fichiers CSV d'enregistrements en attente d'envoi
		- Les archives des fichiers CSV d'enregistrements déjà envoyés
		- Historique des évènements (nécessite un accès supervisé)
			- Fichiers de configurations (nécessite un accès supervisé)
- o Historique détaillé des derniers évènements
	- **•** Information
	- **Avertissement**
	- **Erreur**

o Bouton : envoyer « configs au SAV ISMA » (uniquement si l'interface internet est activé)

- Bouton : « Télécharger tous les évènements »
- Affichage en temps réel
	- o VOIES
		- **Libellé**
		- Valeur calibrée (ou valeur source)
		- Valeur calculée
		- Compteur ou totalisateur (clic : remise à zéro)
		- Compteur ou totalisateur partiel (clic : modifier la valeur)
		- Code erreur
	- o ALARMES (uniquement si active et si la connexion internet est activée)
		- **Libellé**
		- Etat
		- **Durée**
		- **Compteur**
	- o ENTREES
		- Analogiques (EANA1/EANA2)
			- Signal brut (4/20mA ou 0/10V)
			- Valeur calibrée (clic : décalage de la valeur)
			- Code erreur
		- Numériques (ENUM1/ENUM2)
			- Etat
			- Compteur (clic : modifier la valeur)
			- Durée de maintien (clic : modifier la valeur)
			- Code erreur

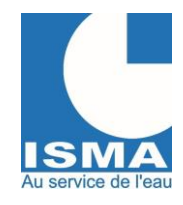

# **CONVERTISSEUR ISMA TYPE DLK104**

Version v1.0.1 14/12/2023

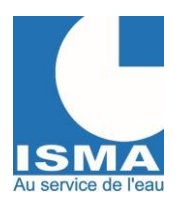

Version v1.0.1 14/12/2023

- UART RS285 n°1
	- Valeurs mesurées
	- **Compteurs**
	- Code erreur
- o SORTIES
	- Sorties 4/20mA
		- Valeur en mA et en %
	- Sorties relais
		- Etat des relais
			- Durée de maintien (clic : modifier la valeur)
			- Compteur d'enclenchement (clic : modifier la valeur)
- o EXTENSIONS
	- **·** Signaux bruts spécifiques MODBUS RTU

#### <span id="page-10-0"></span>*3. PAGE WEB « FORMULES »*

Le DLK104 dispose d'une liste de formules pour le calcul du débit en canal ouvert. Trois formats de formules sont disponibles :

- 1. A 5 coefficients :  $Q_m^3 h = K (L + a^*h) (b + h)^{A N}$  (avec h en m)
- 2. A 9 coefficients :  $Q_m^3/h = C1^h h \wedge^{N_1} + C2^h h \wedge^{N_2} + C3^h h \wedge^{N_3} + C4^h h \wedge^{N_4} + C5$
- 3. Tableau de 25 points à interpolation linéaire, avec H en mm et Q en m<sup>3</sup> /h.

Une liste de 18 formules pré-enregistrées sont intégrées dans le DLK104 :

- 1. Venturi ISMA à section exponentielle de type 1
- 2. Venturi ISMA à section exponentielle de type 2
- 3. Venturi ISMA à section exponentielle de type 3
- 4. Venturi ISMA à section exponentielle de type 4
- 5. Venturi ISMA à section exponentielle de type 5
- 6. Venturi ISMA à section exponentielle de type 6
- 7. Venturi ISMA à section exponentielle de type 7
- 8. Venturi ISMA à section rectangulaire 150/75mm
- 9. Venturi ISMA à section rectangulaire 200/100mm
- 10. Venturi ISMA à section rectangulaire 250/125mm
- 11. Venturi ISMA à section rectangulaire 300/150mm
- 12. Venturi ISMA à section rectangulaire 400/200mm
- 13. Venturi ISMA à section rectangulaire 500/250mm
- 14. Venturi ISMA à section rectangulaire 600/300mm
- 15. Venturi ISMA à section rectangulaire 700/420mm
- 16. Venturi ISMA à section rectangulaire 800/400mm
- 17. Venturi ISMA à section rectangulaire 900/450mm
- 18. Venturi ISMA à section rectangulaire 1000/500mm

L'utilisateur peut ajouter ces formules soit en saisissant les données du canal et les coefficients, soit en important un fichier au format JSON pour chaque formule.

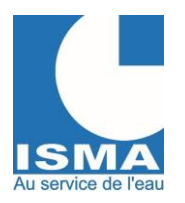

Version v1.0.1 14/12/2023

### <span id="page-11-0"></span>*4. PAGE WEB « ENTREES »*

Le DLK104 dispose de 4 entrées. En effet, vous pouvez le relier simultanément à :

- 2 entrées analogiques (4/20mA ou 0/10V)
- 2 entrées numériques

#### <span id="page-11-1"></span>**a. Affichage sur le serveur WEB**

Dans la liste des entrées :

- Un rectangle vert devant le titre signifie qu'elle est activée.
- Un rectangle orange après le titre signifie que le mode test est actif.
- Si des modifications ont été apportées sans enregistrement un popup apparait lorsqu'on quitte la page.

Chaque entrée dispose des réglages suivants :

- Entrée analogique
	- o Activation de l'entrée analogique
	- o Type du signal analogique
		- Signal 4/20mA
			- $Signal 4mA = 6000$  = signal mesurée par le DLK104
			- **Correspondance 4mA = 0**  $=$  échelle correspondant à 4mA
			- $Signal 20mA = 30000$  = signal mesurée par le DLK104
			- **Correspondance 20mA = 100** = échelle correspondant à 20mA
			- Signal 0/10V
				- Signal  $0V = 100$  = signal mesurée par le DLK104
					- **Correspondance**  $0V = 0$   $=$  échelle correspondant à  $0V$
				- Signal  $10V = 25000$  = signal mesurée par le DLK104
					- **Correspondance 10V = 100** = échelle correspondant à 10V
				- Signal Personnalisé V ou Personnalisé mA
					-
					- Signal point  $n^{\circ}1 = 20000$  = signal mesurée par le DLK104
						- **Correspondance point n°1 = 0** = échelle correspondant au point n°1
					- **Signal point n°2 = 5000** = signal mesurée par le DLK104
					- Correspondance point  $n^{\circ}2 = 50$  = échelle correspondant au point  $n^{\circ}2$
	- o Modification de la calibration :

Méthode de calibration (calibration en 2 points) :

Appuyer sur le bouton « Mesurer le signal », le DLK va vous indiquer le signal mesuré instantané.

Utiliser le bouton ◄ pour copier le signal dans le champ correspondant, puis resigner la valeur de correspondance de ce signal.

Exemple : vous avez raccordé un signal 4/20mA d'un capteur à ultrason pour réaliser une mesure de hauteur d'eau, sur l'entrée analogique n°1, avec comme échelle : 200mm = 4mA et 2000mm = 20mA, ou vous ne connaissez pas l'échelle. Mais vous ne pouvez pas simuler ces distances, car le capteur est monté dans un canal dont la distance max (entre le capteur et le fond du canal) est que de 600mm.

Il faut calibrer le capteur avec des points intermédiaires dans la plage 4/20mA.

- 1. Vider ou placer une cale sous le capteur dans le canal pour simuler un **niveau bas**. Appuyer sur le bouton « Mesurer le signal », le **signal mesuré** va être rafraichi par le DLK104. Utiliser le bouton ◄ pour copier le signal dans le champ « **Signal point n°1** », puis **entrer la hauteur** d'eau simulée en millimètre (soit zéro si le canal est vide, soit la hauteur de votre cale) dans le champ « **Correspondance point n°1** ».
- 2. Placer une cale sous le capteur dans le canal pour simuler un **niveau haut**. Appuyer sur le bouton « Mesurer le signal », le **signal mesuré** va être rafraichi par le DLK104. Utiliser le bouton ◄ pour copier le signal dans le champ « **Signal point n°2** », puis **entrer la hauteur** d'eau simulée en millimètre (soit zéro si le canal est vide, soit la hauteur de votre cale) dans le champ « **Correspondance point n°2** ».

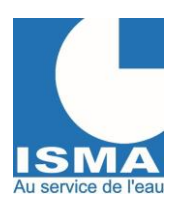

Version v1.0.1 14/12/2023

3. Le bouton « Rafraichir les coefficients » calcul à titre informatif la pente et l'offset de calibration.

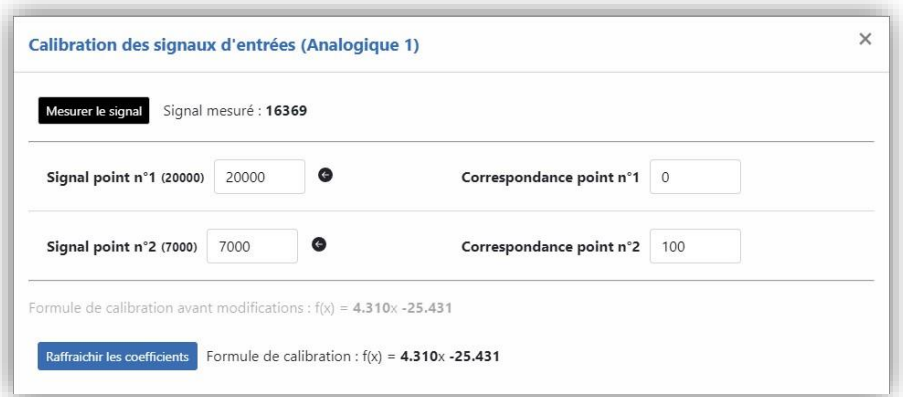

- o Décalage de la valeur
- o Lissage en sec (1..10sec)
- o Valeur limite minimum
- o Valeur limite maximum
- o Unité
- Entrée numérique
	- o Activation de l'entrée numérique
	- o Etat au repos
		- 0 (ouvert)
		- 1 (fermé)
	- o Durée minimum de l'impulsion (ms)
	- o Valeur d'une impulsion

Liste des codes erreurs des entrées analogiques :

- 1 : erreur de conversion du convertisseur ADC
- 4 : erreur I2C du convertisseur ADC
- 6 : erreur de configuration du convertisseur ADC
- 7 : valeur négative du convertisseur ADC
- 8 : division par zéro
- 9 : bus I2C occupé
- 10 : valeur en dessous de la "Valeur limite minimum"
- 11 : valeur au-dessus de la "Valeur limite maximum"

### <span id="page-12-0"></span>*5. PAGE WEB « EXTENSIONS »*

Le bus de données RS485 n°1 utilise le protocole MODBUS RTU sur trois fils A+, B-, masse. Différents appareils peuvent y être raccordés avec des adresses différentes. Chaque extension dispose des réglages suivants : Les appareils doivent figurer dans la liste de choix.

Liste des appareils utilisant le bus RS485

- - o ODL1600 : détecteur d'hydrocarbures
	- o Un module pH/température ou Cond/Température
	- o Une extension d'entrée analogique ou numérique
	- o Une extension de sortie analogique ou numérique

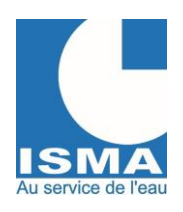

Version v1.0.1 14/12/2023

- o Un appareil spécifique compatible Modbus RS485 (sous demande préalable)
- Le module d'extension interne sur demande préalable
- Interface de communication RS485 n°1
	- o Activation de l'interface
	- o Vitesse bauds (9600, 19200, 38400 ou 115200)
	- o Parité (aucune, paire, impaire)
	- o Bits de données (5, 6, 7, 8)
	- $\circ$  Bit de stop  $(1, 2)$

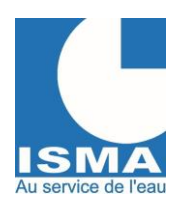

Version v1.0.1 14/12/2023

Réglage pour chaque module d'extension :

- Activation du module
- Libellé
- Lise de choix des appareils (M80, ODL1600, Z8AI)
- Adresse de l'appareil (1..255)

#### <span id="page-14-0"></span>*6. PAGE WEB « VOIES »*

Sur chacune des entrées reliées, le DLK104 peut créer plusieurs voies de calculs.

Chaque voie dispose des réglages suivants :

- Libellé (caractères ASCII de 0x20 à 0x60)
- Source choisie (entrée analogique, entrée numérique, informations système ou du bus RS485)
- Canal de la source (choix disponibles selon le type de l'entrée)
- Type de calcul
	- o Linéaire
		- o Formule de débit ISMA (choisir une formule dans la liste ISMA)
		- o Formule de débit utilisateur (choisir une formule dans la liste UTILISATEUR)
		- o TOR (Tout ou rien)
			- Seuil (depuis la valeur mesurée)
			- Résultat inférieur selon seuil
			- Résultat supérieur selon seuil
			- Type de compteur
				- Compteur de débit
				- Compteur horaire
				- Compteur d'évènements
		- o Lien
			- **Signal** 
				- Valeur mesurée
				- Valeur calculée
				- Opérateur
					- **Addition**
					- Multiplication
					- Logique -ET-
					- Logique -OU-
				- **Coefficient fixe**
			- Coefficients des voies (pour chaque voies)
		- o ODL1600 pour le détecteur d'hydrocarbures
- Unité de cumul
- Unité de temps
- Unité (champ disponible uniquement si « unité de cumul » = aucun).
- Choix des valeurs à enregistrer dans le fichier CSV
	- o Valeur calibrée
	- o Valeur calculée
	- o Compteur
	- o Compteur partiel
	- o Valeurs extremums (minimum et maximum)
	- o Code erreur

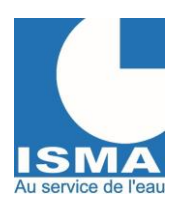

Version v1.0.1 14/12/2023

### <span id="page-15-0"></span>*7. PAGE WEB « SORTIES »*

Le DLK104 dispose de 4 sorties :

- 2 sorties analogiques 4/20mA actives
- 2 sorties relais à 2 circuits « Commun-Repos-Travail » séparés

#### <span id="page-15-1"></span>**b. Affichage sur le serveur WEB**

Dans la liste des sorties :

- Un rectangle vert devant le titre signifie qu'elle est activée.
- Un rectangle orange après le titre signifie que le mode test est actif.

Si des modifications ont été apportées sans enregistrement un popup apparait lorsqu'on quitte la page.

Chaque sortie dispose des réglages suivants :

- Sortie analogique
	- o Activation de la sortie analogique
	- o Affectation : choisir une voie
	- o Signal de la voie
		- Valeur calibrée
		- Valeur calculée
		- **Compteur**
		- Code erreur
	- o Correspondance 4mA : entrer l'échelle du signal minimum de la voie correspondante
	- o Correspondance 20mA : entrer l'échelle du signal maximum de la voie correspondante
	- o Lissage (sec) : lissage du signal de sortie 1..10 secondes
	- o Action si erreur (22mA) : basculer le signal à environ 22mA si la voie correspondante est en erreur.
	- o Fonction TEST
		- **EXECUTE:** Simulations : entrer une valeur entre 4,00 et 20,00 mA
		- Ajustages : entrer une valeur de conversion entre 0 et 4095 (environ 60 pour le 4mA et 3600 pour le 20mA). Mesurer le signal de sortie et copier la valeur simulée avec les flèches noires dans le signal correspondant.
		- Maintien : fige la sortie 4/20mA avec le signal en cours (cette fonction reste active même après un redémarrage)
- Sortie relais
	- o Activation de la sortie relais
	- o Affectation : choisir une voie
	- o Signal de la voie
		- Valeur calibrée
		- Valeur calculée
		- **Compteur**
		- Code erreur
	- o Fonction
		- Seuil bas
			- Valeur 1 : entrer la valeur du seuil
			- Hystérésis : entrer l'hystérésis du seuil (précision de 2 décimales)
		- Seuil haut
			- Valeur 1 : entrer la valeur du seuil
			- Hystérésis : entrer l'hystérésis du seuil (précision de 2 décimales)
		- Double seuil
			- Valeur 1 : entrer la valeur du seuil bas
			- Valeur 2 : entrer la valeur du seuil haut
			- Hystérésis : entrer l'hystérésis des seuils (précision de 2 décimales)

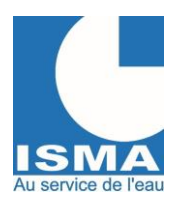

Version v1.0.1 14/12/2023

- Seuil mini-maxi (avec fonction d'hystérésis globale, ex. : commande de pompage de cuve)
	- Valeur 1 : entrer la valeur du seuil bas (relâchement du relais sur front descendant)
	- Valeur 2 : entrer la valeur du seuil haut (enclenchement du relais sur front montant)
	- Hystérésis : entrer l'hystérésis des seuils (précision de 2 décimales)
	- **Impulsions** 
		- Valeur 1 : entrer la valeur cumulée à atteindre avant d'enclencher le relais
- o Tempo avant enclenchement (sec)
	- Entrer le temps de retard en secondes avant d'enclencher le relais
- o Délai de maintien (sec)
	- Entrer le temps de maintien en secondes durant laquelle le relais doit être maintenu en position enclenchée.
- o Etat au repos
	- NO : état actif relâché
	- NF : état actif enclenché
- o Action si ERREUR
	- **Désactivé**
	- Forcer relâché
	- Forcer enclenché
- o Fonction TEST
	- **Désactivée**
	- Forcer enclenché
	- Forcer relâché
	- Maintien : fige la sortie relais avec l'état en cours (cette fonction reste active même après un redémarrage)
- o Validation de l'enregistrement CSV
	- Valeur de l'état : 0(relâché) ou 1(enclenché)
	- Compteur de durée : compteur du temps d'enclenchement
	- Compteur d'impulsion : compteur du nombre d'enclenchement
- Sorties analogiques : Liste des fonctions si "Action si erreur (22mA)" est activée :
- si le champ "Correspondance 4 mA" est égal au champ "Correspondance 20 mA"
- si la valeur "Code erreur" de la voie > 0
- si la valeur du signal de la voie est incorrecte ou vide
- Si non activée, en cas d'erreur, le signal sera forcé à 4mA

Sorties relais : Liste des fonctions si "Action si erreur" est activée :

- si la valeur "Code erreur" de la voie > 0
- si la valeur du signal de la voie est incorrecte ou vide

Si non activée, en cas d'erreur, le relais garde son état précédent

### <span id="page-16-0"></span>*8. PAGE WEB « ALARMES »*

Le DLK104 dispose d'une fonction d'envoi d'alarmes par internet :

• 10 alarmes configurables depuis les signaux des voies

Le menu s'affiche uniquement si la connexion internet est activée.

#### <span id="page-16-1"></span>**c. Affichage sur le serveur WEB**

Si des modifications ont été apportées sans enregistrement un popup apparait lorsqu'on quitte la page.

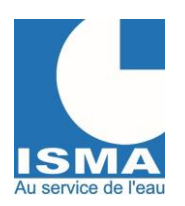

Version v1.0.1 14/12/2023

Chaque alarme dispose des réglages suivants :

- Alarmes
	- o Activation de l'alarme
	- o Libellé : nom de l'alarme
	- o Voie : choisir une voie
	- o Signal de la voie
		- Valeur calibrée
		- Valeur calculée
		- **Compteur**
		- Code erreur
	- o Fonction
		- Seuil bas
			- Valeur 1 : entrer la valeur du seuil
			- Hystérésis : entrer l'hystérésis du seuil (précision de 2 décimales)
			- **■** Seuil haut
				- Valeur 1 : entrer la valeur du seuil
				- Hystérésis : entrer l'hystérésis du seuil (précision de 2 décimales)
			- Double seuil externe
				- Valeur 1 : entrer la valeur du seuil bas
				- Valeur 2 : entrer la valeur du seuil haut
				- Hystérésis : entrer l'hystérésis des seuils (précision de 2 décimales)
			- Double seuil interne
				- Valeur 1 : entrer la valeur du seuil bas
				- Valeur 2 : entrer la valeur du seuil haut
				- Hystérésis : entrer l'hystérésis des seuils (précision de 2 décimales)
	- o Tempo avant enclenchement (sec)
		- Entrer le temps de retard en secondes avant d'enclencher l'alarme
	- o Délai de maintien (sec)
		- Entrer le temps de maintien en secondes durant laquelle l'alarme doit être maintenue en position enclenchée.
	- o Courriel(s) : courriels de destination séparés par des points virgules
	- o Rappel journalier :
		- Activer le rappel journalier
		- Heure du rappel
	- o Action si ERREUR
		- Désactivé
		- Forcer désactivée
		- Forcer activée
	- **Fonction TEST** 
		- **Désactivée**
		- Forcer activée
		- Forcer désactivée

Liste des fonctions si "Action si erreur" est activée :

- si la valeur "Code erreur" de la voie > 0

- si la valeur du signal de la voie est incorrecte ou vide (ATTENTION : dans ce cas, dans le courriel envoyé, la valeur sera de 0.00)

Si non activée, en cas d'erreur, l'alarme garde son état précédent

### <span id="page-17-0"></span>*9. PAGE WEB DE CONFIGURATIONS*

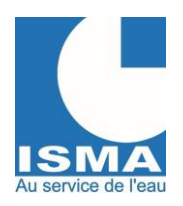

Version v1.0.1 14/12/2023

#### <span id="page-18-0"></span>**a. Affichage sur le serveur WEB**

Si modification sans enregistrement un popup apparait.

- Configurations générales
	- o Configuration horloge
		- Mise à jour de l'horloge (uniquement si pas d'accès internet configuré)
			- Mise à jour automatique avec horloge de l'appareil utilisé (PC, tablette, smartphone…)
			- Mise à jour avec calendrier date/heure
			- GMT (uniquement si pas d'accès internet configuré)
	- o Code d'activation des extensions (nécessite l'achat de l'option, code fourni sur la fiche technique du DLK104)
	- o Configuration des traitements des données
		- Intervalle de lecture des données
			- 1s, 2s, 3s, 4s, 5s, 6s, 10s, 15s, 30s, 60s
			- Intervalle d'enregistrement des données (bridées selon intervalle d'envoi)
				- 1mn, 2mn, 3mn, 4mn, 5mn, 6mn, 10mn, 15mn, 30mn, 60mn
			- Intervalle d'envoi des données (bridées selon intervalle d'enregistrement) (uniquement si accès à internet configuré)
				- 1h, 3h, 6h, 12h, 24h

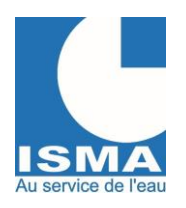

Version v1.0.1 14/12/2023

- Configuration réseaux
	- o Mot de passe du compte 'admin'
	- o Délai de fermeture du server web si actif : 1mn, 15mn, 30mn, 1h, 2h, 4h ou reste ouvert
	- o Activation de la connexion WIFI
		- Nom du réseau avec possibilité d'effectuer une recherche
			- **Authentification** 
				- WPA2
					- WPA2\_ENT (en cour de développement)
				- Désactivé
		- Connexion en mode DHCP
			- Adresse IP (regex)
			- Masque de sous réseaux (regex)
			- Adresse IP passerelle par défaut (regex)
			- Adresse IP DNS (regex)
	- o Activer la connexion internet
	- o Configuration de l'envoi des données (uniquement si accès à internet configuré)
		- Mode d'envoi des données
			- Courriel
			- LOGISMA.PRO
		- Test du mode d'envoi
			- Courriel de test si mode d'envoi en courriel
			- Evènement dans le client LOGISMA.PRO si mode d'envoi en LOGISMA.PRO
- **Afficheur LCD** 
	- o Configuration des 6 écrans :
		- Source Voie
			- Sélectionner une voie
				- Type de signal
					- o Valeur mesurée
					- o Valeur calculée
					- o Compteur
					- o Erreur
		- Source Informations systèmes
			- Erreur générale
			- Cycle de marche
			- Etat du Wifi
			- Etat du serveur web
			- Stockage disponible
			- Mémoire disponible
			- Pic minimum de mémoire
			- Cause du redémarrage
			- Date et heure
			- Numéro de série

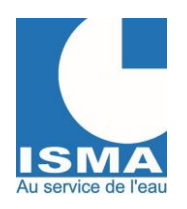

Version v1.0.1 14/12/2023

- **Système** 
	- o Version du programme
	- o Recherche des mises à jour
	- o Informations techniques de la carte
	- o Sauvegardes/réinitialisations
		- **Réinitialisation ISMA** 
			- Complète
			- **Configurations**
			- Entrées
			- **Extensions**
			- Voies
			- Sorties
			- Alarmes
		- **Réinitialisation utilisateur** 
			- Complète
			- Configurations
			- Entrées
			- **Extensions**
			- Voies
			- **Sorties**
			- Alarmes
		- Sauvegarde utilisateur
			- Complète
				- **Configurations**
			- Entrées
			- Extensions
			- Voies
			- Sorties
			- Alarmes

Vous pouvez à tout moment réinitialiser les configurations de votre DLK104 à celles d'origine.

#### <span id="page-20-0"></span>**b. Envoi des données (LOGISMA.PRO, Courriel)**

Le DLK104 envoi les données à intervalle régulière (selon l'« Intervalle d'envoi des données » configurée) selon le mode d'envoi configuré :

- LOGISMA.PRO
- Courriel (envoi d'un courriel avec les fichiers CSV d'enregistrements)

Après l'envoi à minuit, le DLK104 met à jour son horloge et vérifie si une mise à jour est disponible.

Dans le cas où le mode d'envoi des enregistrements est LOGISMA.PRO : la configuration de l'appareil est envoyée à LOGISMA.PRO après chaque envoi.

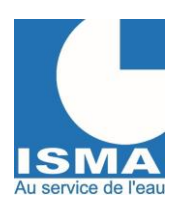

Version v1.0.1 14/12/2023

# <span id="page-21-0"></span>V. **CARACTERISTIQUES**

### <span id="page-21-1"></span>*1. ENTREES ANALOGIQUES*

2 entrées analogiques avec au choix : signal 4/20mA(charge de 100Ω) ou 0/10V. Le signal d'entrée doit être compris entre 4 et 20mA ou entre : 0V et +10V. L'entrée 4/20mA est de type passive. Une sortie +12V et +24V (courant de sortie maximale = 100mA) est disponible pour alimenter jusqu'à 2 capteurs.

### <span id="page-21-2"></span>*2. ENTREES NUMERIQUES*

2 entrées numériques polarisées en +12v.

Les entrées numériques sont des compteurs (de durée et d'impulsion) qui se déclenchent sur des états. Les états fournis par les capteurs sont de type sans potentiel.

Si le capteur doit être connecté en parallèle à un ou plusieurs autres appareils, veuillez nous consulter.

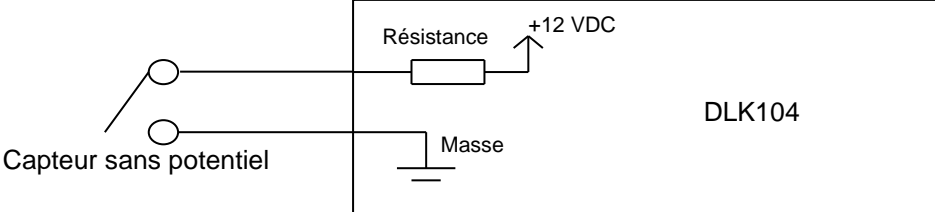

### <span id="page-21-3"></span>*3. SORTIE RELAIS*

2 sorties relais à double contact repos travail. Tension max. : 125 VDC / 125 VAC Courant max. : 0,5A/125VAC 2A/30VDC

### <span id="page-21-4"></span>*4. SORTIE ANALOGIQUE*

2 sorties analogiques 4/20mA active isolées. Charge max. : 600Ω

### <span id="page-21-5"></span>*5. INTERFACE DE COMMUNICATION RS485*

2 interfaces RS485 utilisant le protocole Modbus RTU. L'interface RS485A est utilisée pour ajouter des capteurs, cette interface est isolée. L'interface RS485B est utilisée pour communiquer avec des supervisions, cette interface est protégée.

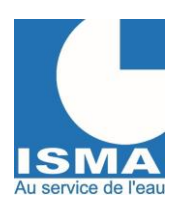

Version v1.0.1 14/12/2023

# <span id="page-22-0"></span>**VI. RACCORDEMENT ELECTRIQUE**

#### *1. IDENTIFICATION DES BORNIERS SERIGRAPHIES SUR LA CARTE*

Bornier de raccordement électrique du DLK104

<span id="page-22-1"></span>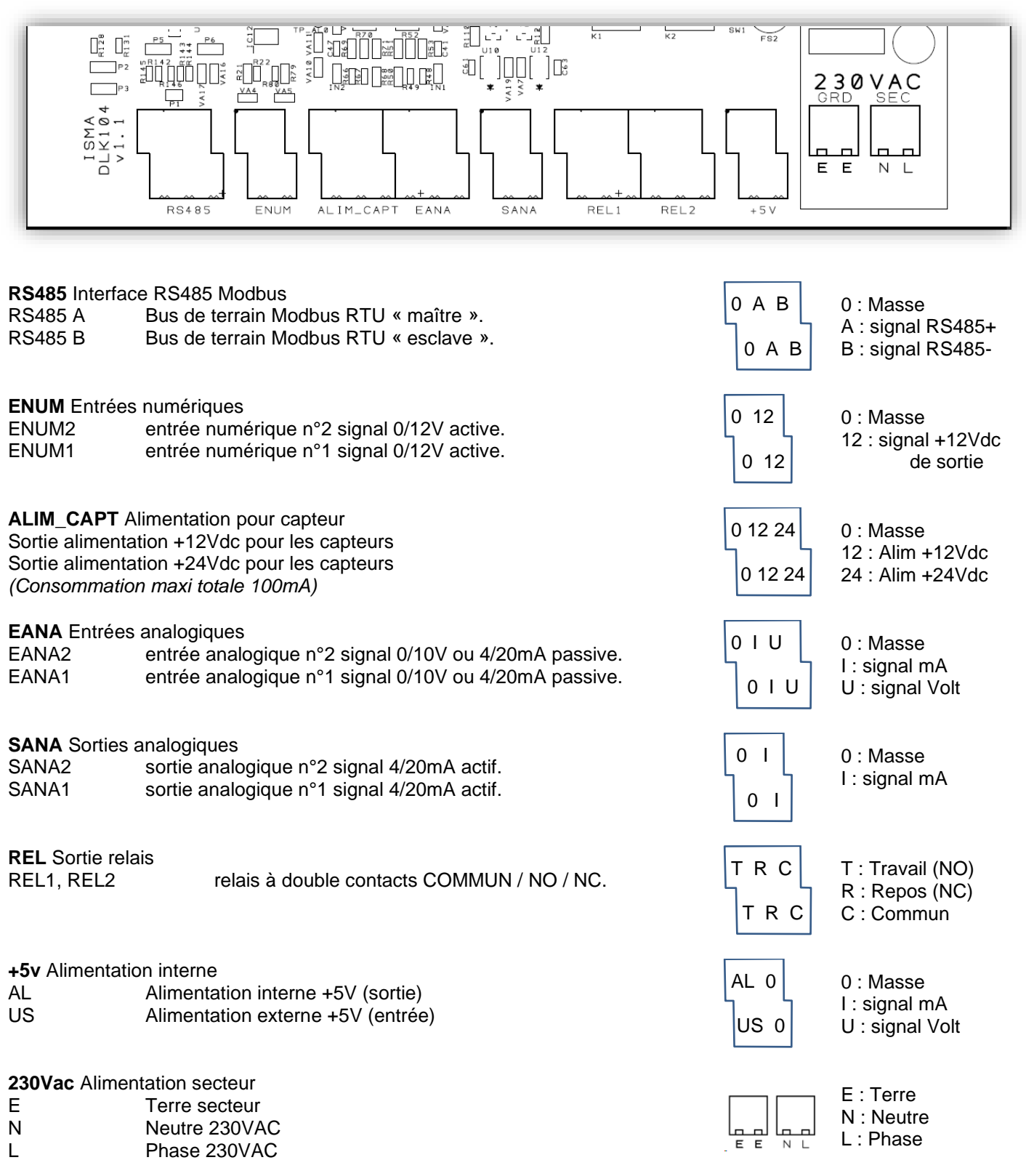

ISMA – rue Hector Malot – F-57600 FORBACH – Tél. +33(0)3 87 87 62 16 S.A.S. au capital de 38 500 € - RCS SARREGUEMINES – Siret 392 945 424 000 27 – N° ID FR 37 392 945 424 Mail[: contact@isma.fr](mailto:contact@isma.fr) Internet : isma.fr

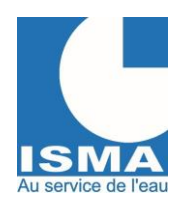

Version v1.0.1 14/12/2023

### <span id="page-23-0"></span>*2. RACCORDEMENT D'UN SIGNAL 4/20MA OU 0/10V*

DLK104  $SW1$ الإنه نظر  $\overline{552}$ E an Me  $\square^{\texttt{m}}_{\vec{\alpha}}$  .  $\square^{\texttt{m}}_{\vec{\alpha}}$  $P5 - P6$  $\left[ \underset{\xi \in \mathcal{S}}{\underset{\xi \in \mathcal{S}}{\bigcap}}\right]_{\mathbf{H}}^{\mathbf{H}}\left[ \underset{\xi \in \mathcal{S}}{\overset{\xi \in \mathcal{S}}{\bigcup}}\right]_{\mathbf{H}}^{\mathbf{H}}$  $\sum_{k=1}^{n}$  $\sqrt{2}$  $\neg$ <sub>P2</sub> ∄ïïn#on an" or 扪 **Dany Manuel 230VAC**  $\exists p$  $\Box$  $L = 15M$ <br> $D L K 104$  $\bullet$  $\bullet$  $\bullet$  $\bullet$  $\bullet$  $\Box$  $\blacksquare$  $\blacksquare$  $\Box$  $\overline{\mathsf{E}}$  $\mathsf E$ N L  $\bullet$  $\bullet$ ă  $\bullet$ ä e  $\bullet$  $\bullet$ **RS485** ENUM SANA REL1 REL<sub>2</sub>  $+5V$  $A<sub>l</sub>$ - + Signal 4/20mA Sur l'entrée EA1

Les borniers d'entrées EANA : EA1 et EA2 disposent chacun de :

- Borne GND : Masse du signal d'entrée
- Borne 20mA : Signal 4/20mA actif
- Borne 10V : Signal 0/10v

#### <span id="page-23-1"></span>*3. RACCORDEMENT D'UN CAPTEUR ULTRASON EN 4/20MA*

DLK104

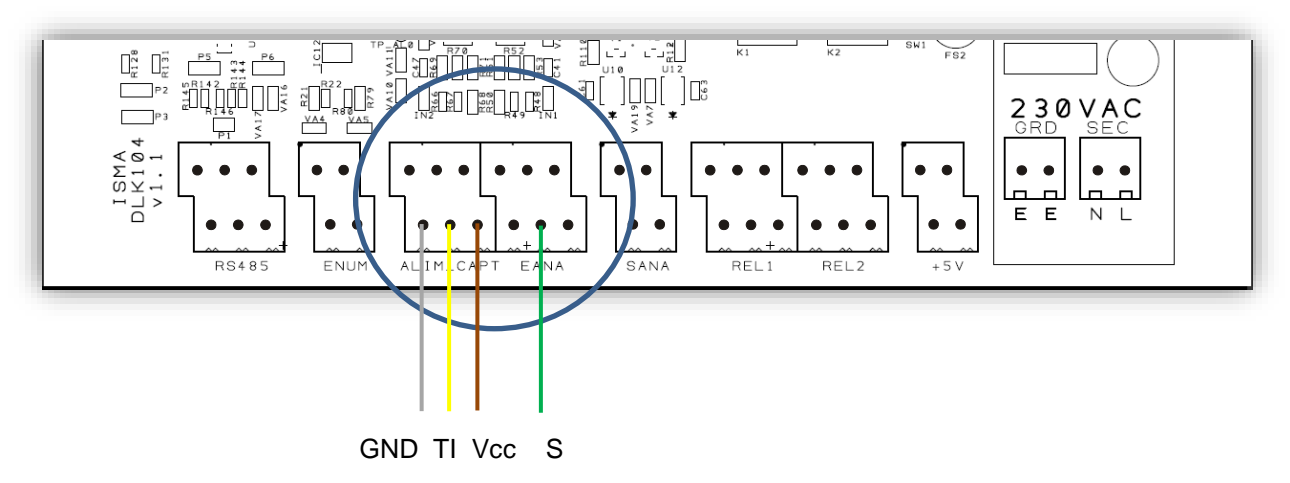

Les borniers d'entrées EANA : EA1 et EA2 disposent chacun de :

- Borne 0v : **GND** : Masse du signal d'entrée
- Borne +12v : **TI** : Teach-In
- Borne +24v : **Vcc** : alimentation du capteur
- Borne 20mA : **S** : Signal 4/20mA de sortie du capteur

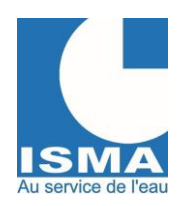

Version v1.0.1 14/12/2023

### <span id="page-24-0"></span>*4. RACCORDEMENT D'UN CAPTEUR EN 4/20MA 2 FILS*

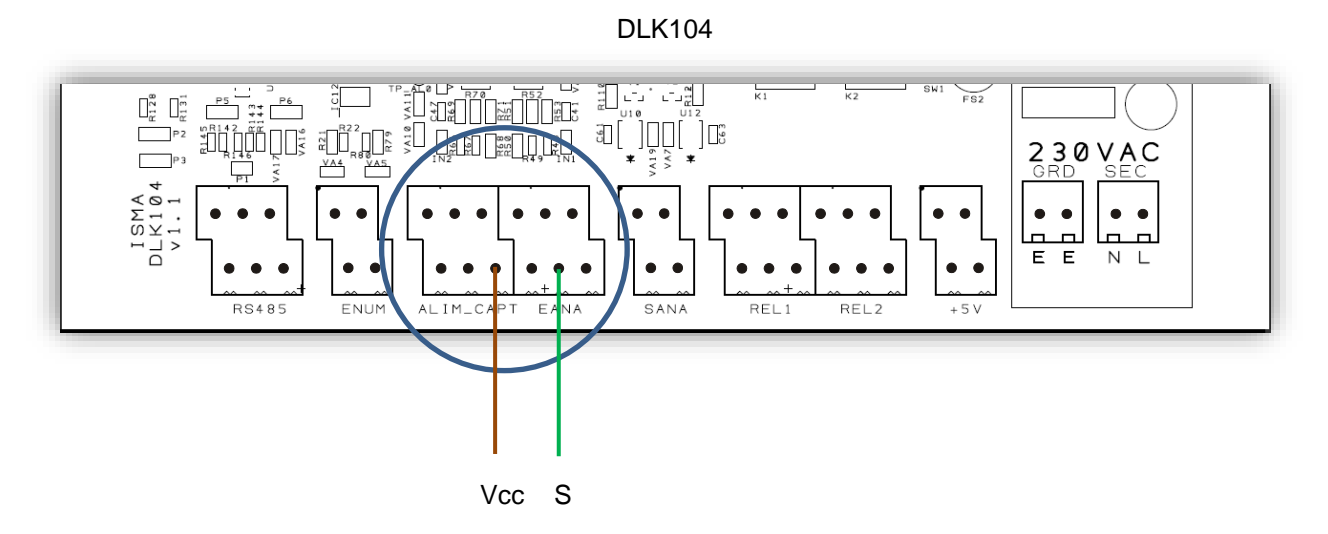

Les borniers d'entrées EANA : EA1 et EA2 disposent chacun de :<br>
• Borne +24v : **Vcc** : alimentation du capteur

- Borne +24v : **Vcc** : alimentation du capteur
- Borne 20mA : **S** : Signal 4/20mA du capteur

#### <span id="page-24-1"></span>*5. RACCORDEMENT D'UNE ENTREE NUMERIQUE*

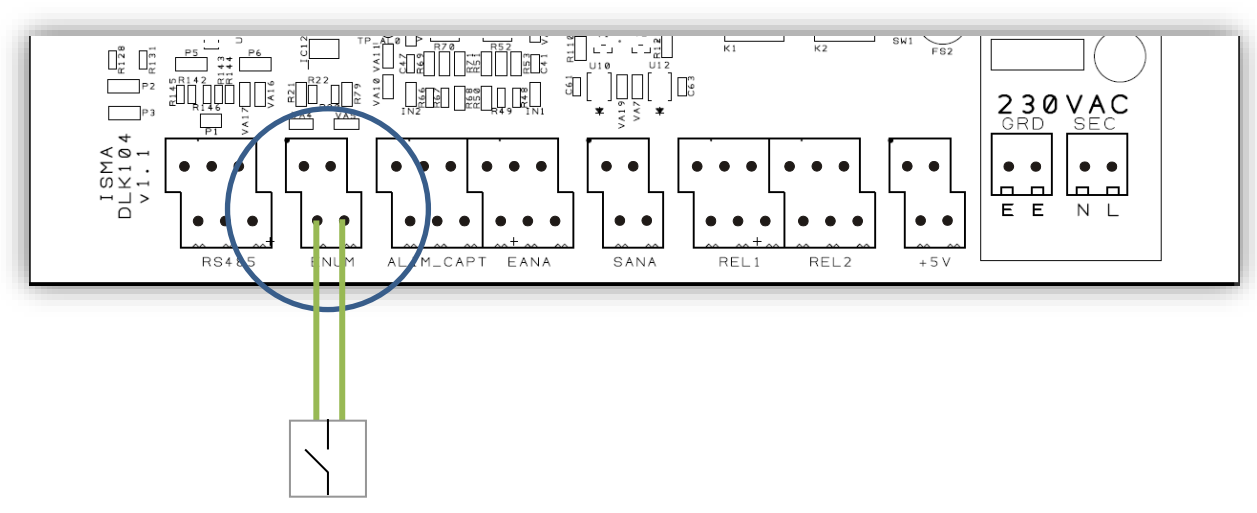

DLK104

Le bornier d'entrée ENUM dispose de :

- Borne EN1 : Signal de retour du +12V de l'entrée
- Borne +12V : Alimentation de +12V

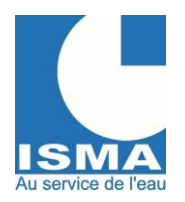

Version v1.0.1 14/12/2023

#### <span id="page-25-0"></span>*6. RACCORDEMENT D'UNE SORTIE RELAIS VERS UN PRELEVEUR*

DLK104

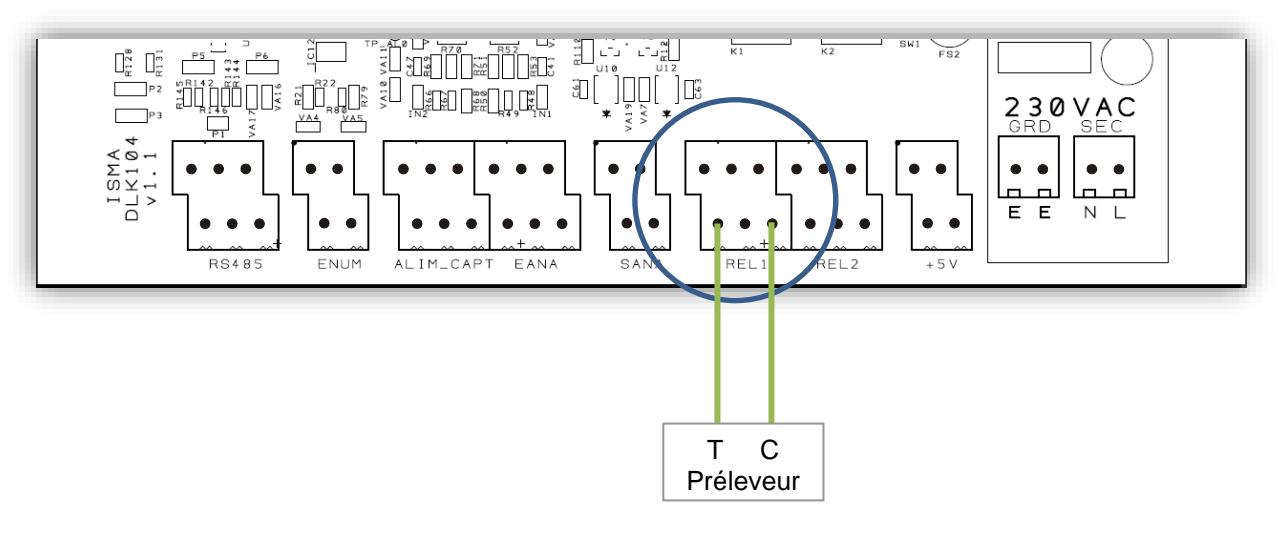

Le bornier de sortie relais REL1 dispose de :<br>
• Borne C : C : Contact commun

- Borne C : **C** : Contact commun de la sortie relais
- Borne T : **T** : Contact travail de la sortie relais

### <span id="page-25-1"></span>*7. RACCORDEMENT D'UNE INTERFACE RS485A*

La borne RS485A est utilisée pour connecter un capteur via le port RS485 Modbus RTU.

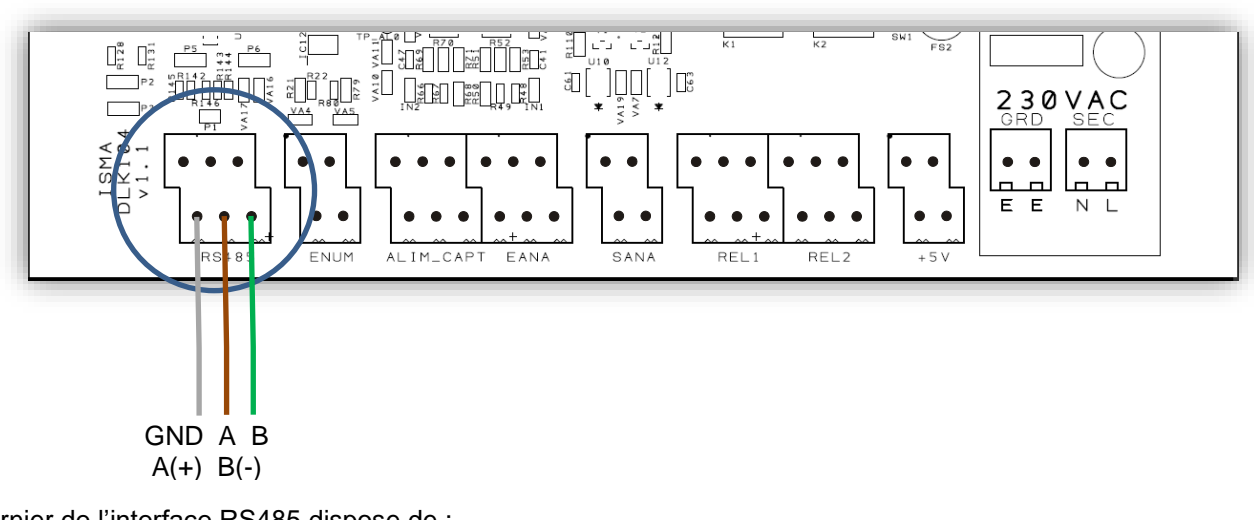

DLK104

Le bornier de l'interface RS485 dispose de :

- Borne 0v : **GND** : Masse
- Borne A(+) : **A** : Signal A+
- Borne B(-) : **B** : Signal B-

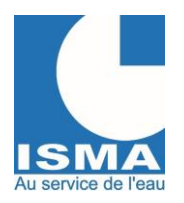

Version v1.0.1 14/12/2023

### <span id="page-26-0"></span>*8. RACCORDEMENT DE L'ALIMENTATION 230 VAC*

DLK104

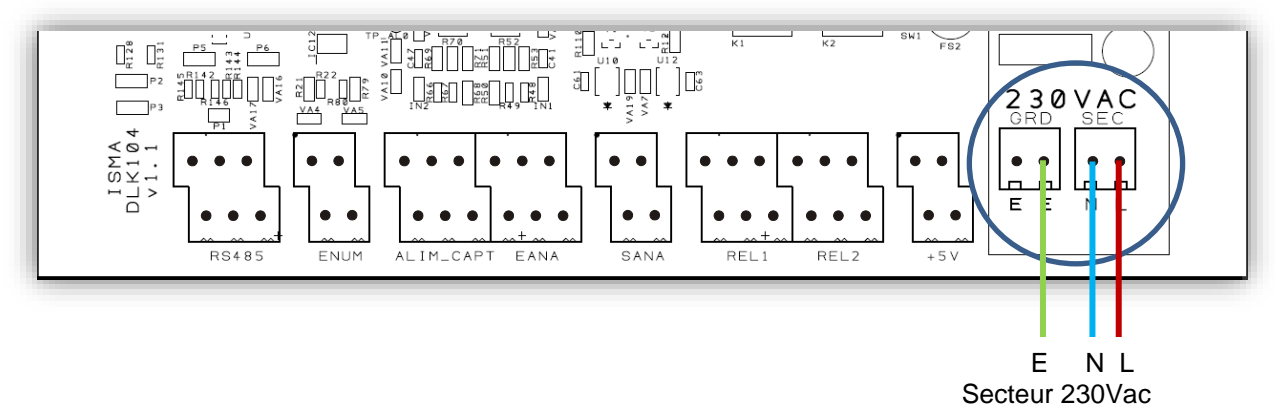

Raccordée l'alimentation externe protégée de +230VAC / 2A

#### **Raccordement de l'alimentation**

- **E** : Terre
- **N** : Neutre 230Vac
- **L** : Phase 230Vac

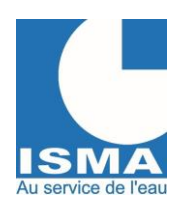

Version v1.0.1 14/12/2023

# <span id="page-27-0"></span>**VII. DIMENSIONS**

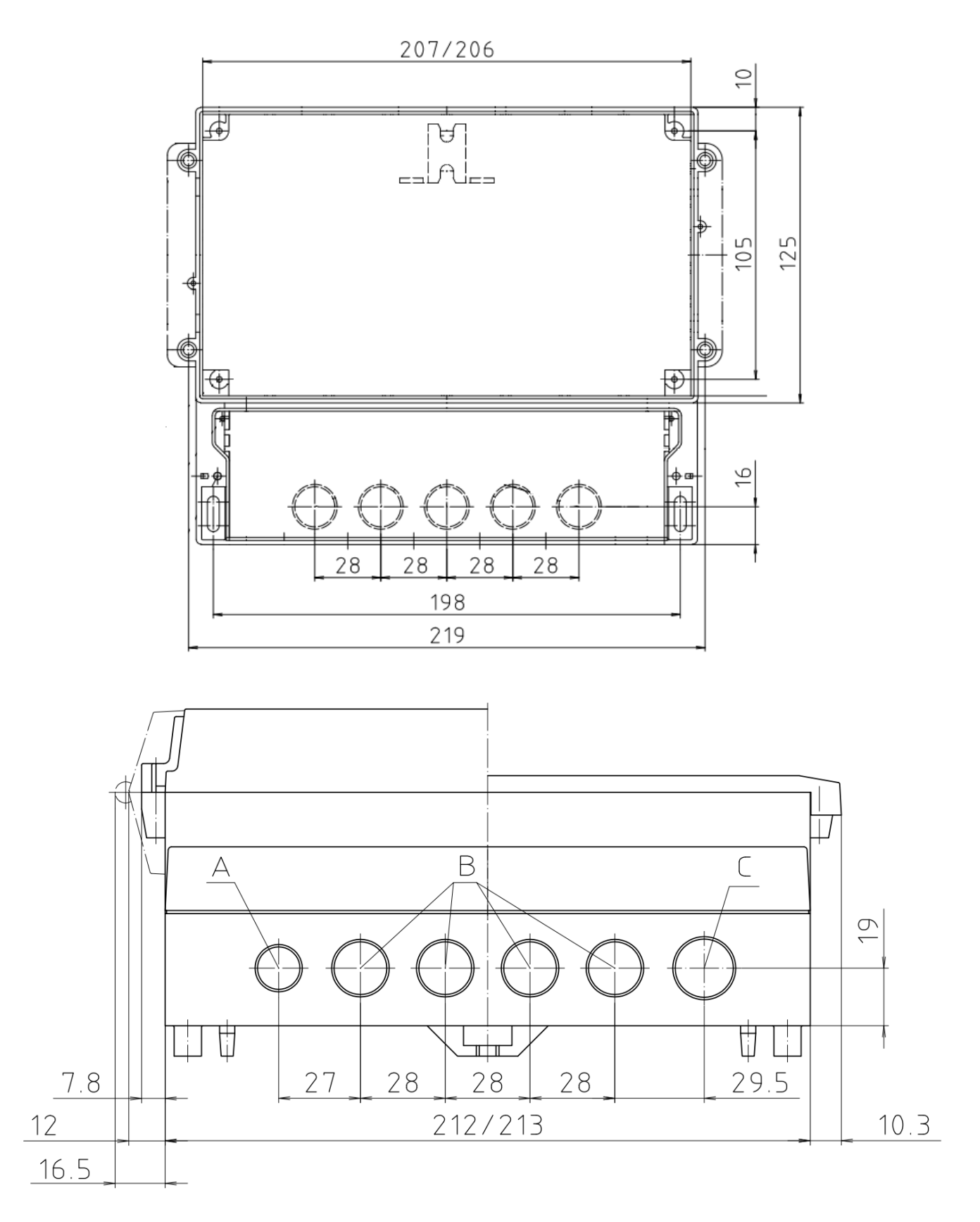

ISMA – rue Hector Malot – F-57600 FORBACH – Tél. +33(0)3 87 87 62 16 S.A.S. au capital de 38 500 € - RCS SARREGUEMINES – Siret 392 945 424 000 27 – N° ID FR 37 392 945 424 Mail [: contact@isma.fr](mailto:contact@isma.fr) Internet : isma.fr

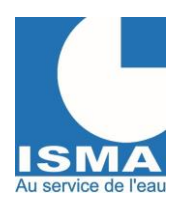

Version v1.0.1 14/12/2023

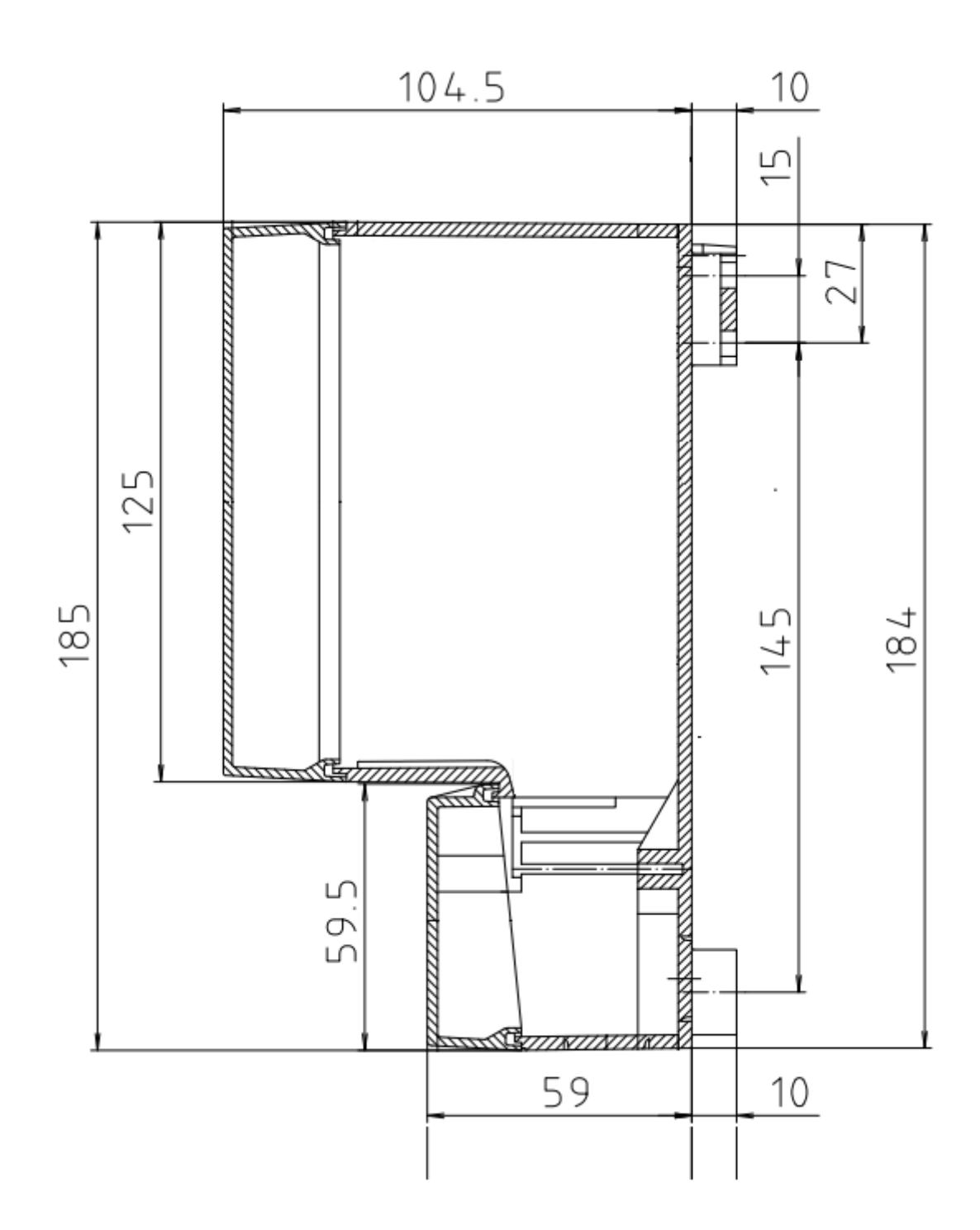